# 入 力 方 法 の 手 引

調査票に直接回答を入力される方は、この手引もご覧ください。 なお、記入用の調査票と様式が異なることに注意してください。

# Ⅰ ダウンロード方法

調査票ファイルに直接入力して回答する方は、以下の要領で調査票ファイルをダウンロードしてください。 (1)貴社のブラウザソフト(Internet ExplorerまたはNetscape)を用いて、以下のURLにアクセスしてください。 URL:<http://www.meti.go.jp/statistics/zyo/zyouhou/result-2/h19jyojitsu.html>

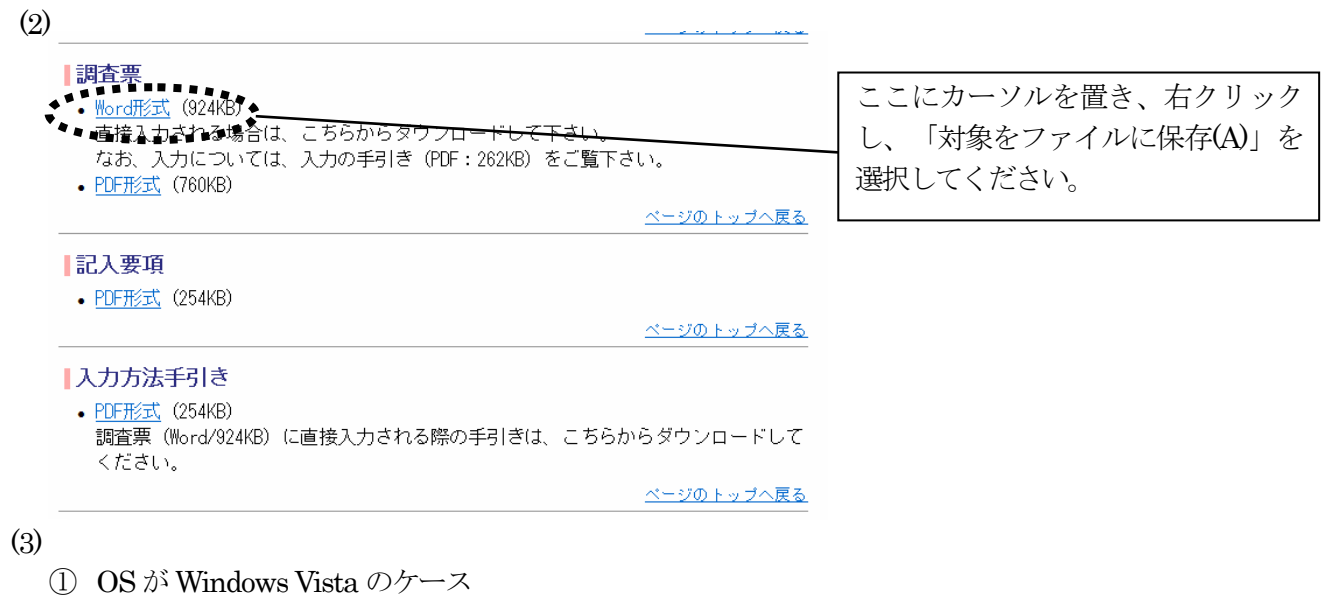

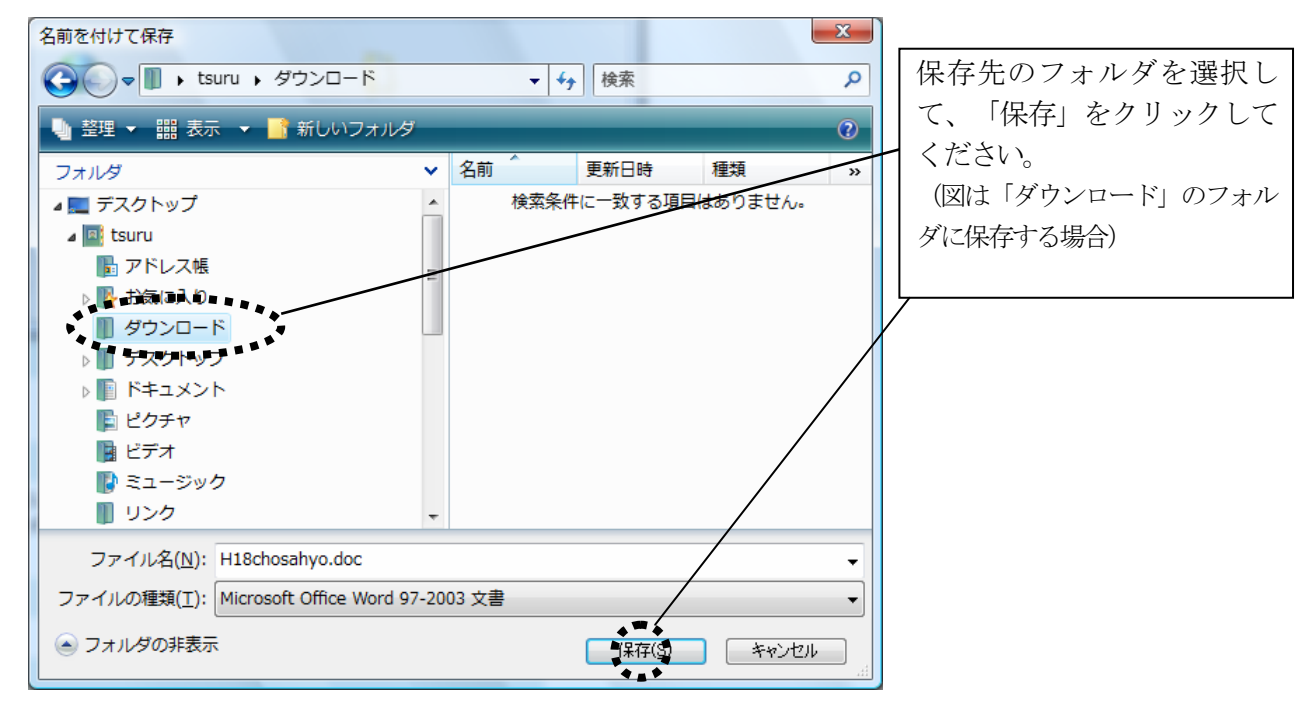

②OS がWindows XP のケース

| 名前を付けて保存      |                                                                  |                        |
|---------------|------------------------------------------------------------------|------------------------|
| 保存先业          | $-10 \times 10$ $-2 - 10$<br><b>B</b> マイドキュメント                   | 保存先のフォルダを選択し           |
| 一履歴           | <b>IC</b> My eBooks<br><b>O</b> My Webs<br>■マイ ピクチャ<br>■マイミュージック | て、「保存」をクリックして<br>ください。 |
| 74 SELXX      |                                                                  |                        |
| デスクトップ<br>$*$ |                                                                  |                        |
| お気に入り         | 文書1<br>「保存()<br>ファイル名(M):<br>$\blacktriangledown$                |                        |
| 堡             | 料地机<br>ファイルの種類(T): Word 文書<br>$\blacktriangledown$               |                        |

(4)Microsoft Office Wordを起動し、保存したファイルを開いてください。

(5)なお、この調査票ファイルは、Microsoft Office Word 2003で作成されていますので、それ以降のバージョン でご利用ください。

## Ⅱ 入力方法

この調査票の入力にあたっては、以下の方法で行ってください。

1.選択式設問の場合

選択式設問では、回答欄に記載された□をチェック( )して回答してください。

- (1)該当する回答欄の□をチェックするためには、スペースキーを押すか\*、マウスで左クリックしてください。 なお、スペースキーを2回押すか、マウスでダブルクリックすると、選択を取り消すことができます。
- (2)タブキーや→または↓のカーソルキーを押すと、次の回答欄に移動することができますので、もし選択肢 を選ばないとき、タブキーや→または↓のカーソルを押してください。なお、シフトキー+タブキーを押す か、←または↑のカーソルキーを押せば、元に戻ることができます。また、マウスで直接選択したい回答欄 に移動することもできます。
- (3)1つのみ選択する設問では、間違って複数選択してもそのまま選択された状態となります。間違えないよ う注意してください。
- \* スペースキーで入力する場合、辞書ファイルは起動しないでください。

2. 記述式設問の場合

2-1.言葉や文章等を記入する設問の場合

言葉や文章等を自由に記入する設問を回答するときは、回答欄で自由に言葉や文章等を入力してくだされば結 構です。

なお回答しないときは、入力しないままタブキーや→または↓のカーソルキーを押せば、その設問を飛ばすこ とができます。

2-2.金額やコード番号等の数字を記入する設問の場合

金額やコード番号等の数字を記入する設は、回答欄が1桁ずつ入力するようになっていますので、回答すると きは1桁入力した後、タブキーや→または↓のカーソルキーを押して次の桁の回答欄に進み入力し、タブキーや →または↓のカーソルキーを押してさらに次の桁の回答欄に進むという手順を繰り返してください。

なお回答しないときは、入力しないままタブキーや→または↓のカーソルキーを押せば、その設問を飛ばすこ とができます。

3.入力方法例

(1)選択式設問の場合

2-3 TT 人材育成 (調査票2ページ) を例に説明します。

①最初のチェックボックス欄にカーソルをおきます。

### •2 − 3 **∏**人材育成。 IT投資が十分効果をあげるためには、ITの導入・利活用を行うIT人材の育成が必要であるといわれています。貴社で は、「「要員や一般社員向けのⅢこ関する教育・研修を実施していますか。該当するものを1つ選び、番号に○をつけて ください。#  $\Box$ す実施している↩ □2.4 実施/ひない4 ②もし選択肢に該当すれば、左クリックをしてチェックボックスをチェックしてください。 ·2 − 3 **∏**人材育成。 IT投資が十分効果をあげるためには、ITの導入・利活用を行うIT人材の育成が必要であるといわれています。貴社で は、IT要員や一般社員向けのITに関する教育・研修を実施していますか。該当するものを1つ選び、番号に〇をつけて ください。 す実施でいる↩ □2.4 実施/ひない4  $\mathbb{X}$ ③もし選択肢に該当しなければ、次のチェックボックスに移動してください。 ·2−3 **∏**人材育成。 ||「投資が十分効果をあげるためには、||「の導入・利活用を行う||「人材の育成が必要であるといわれています。貴社で は、IT要員や一般社員向けのITに関する教育・研修を実施していますか。該当するものを1つ選び、番号に〇をつけて ください。# □1.4 実施/ている₽ 実施していない。 0 z.

(2)記述式設問の場合

4-1 情報処理関係支出の状況(調査票 9 ページ)で、情報処理関係支出総額 3,000 万円、コンピュー タ ・FAX・携帯情報端末・買取額(資産増加額として計上される支出額)500 万円、コンピュータ・FAX・携 帯情報端末・レンタル/リース料 1,000 万円、その他ソフトウェア関連支出 1,500 万円と回答する場合を例に 説明します。

①「情報処理関係支出総額」の千万円の位の欄にカーソルをおきます。

#### 情報処理関係支出の現状。  $4 - 1$

(1) 平成18年度 (平成18年4月1日から平成19年3月末日までの1年間) における貴社の情報処理関係支出額を **項目別に記入してください。その際、百万円未満は四捨五入**してください。なお、回答にあたっては、必要に応じ て<mark>経理部門へのご確認又は経理ご担当者様のご回答をお願いします。</mark>また、ご回答できる範囲で回答してください。 「南らに、決算日が3月末日でない場合、貴社の会計年度での平成18年度の状況を回答してください。↩

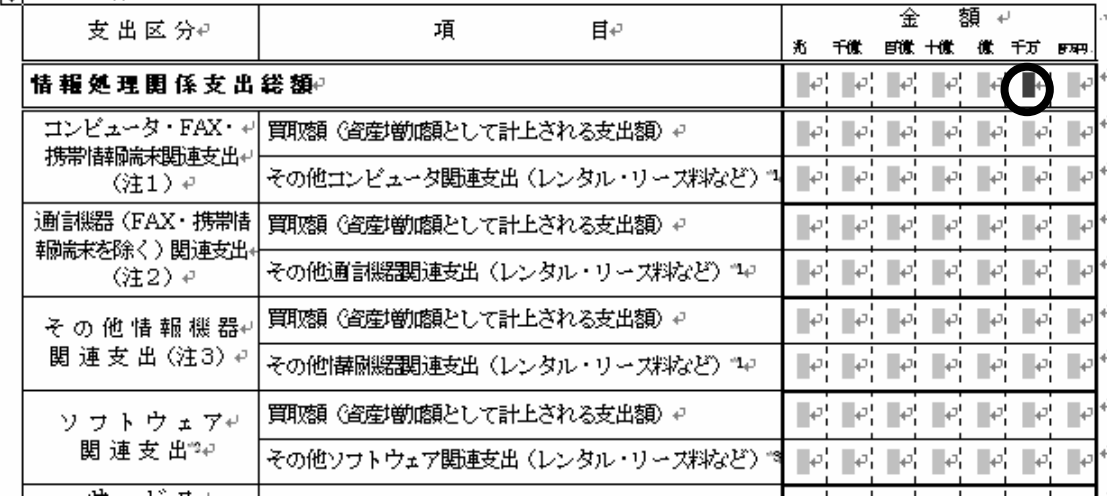

②千万円の位の欄に「3」と入力します。

#### $4 - 1$ 情報処理関係支出の現状。

(1) 平成18年度 (平成18年4月1日から平成19年3月末日までの1年間) における貴社の情報処理関係支出額を 項目別に記入してください。その際、百万円未満は四捨五入してください。なお、回答にあたっては、必要に応じ て<mark>経理部門へのご確認又は経理ご担当者様のご回答をお願いします。</mark>また、ご回答できる範囲で回答してください。 |南宮に、決質日が3月末日でない場合、貴社の会計年度での平成18年度の状況を同答してください。#

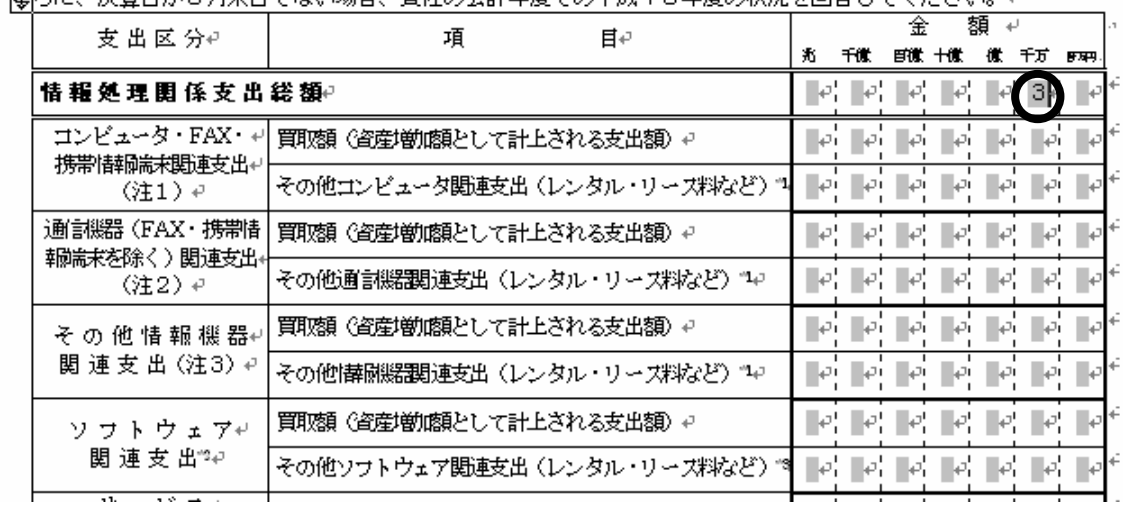

③百万円の位の欄にカーソルをおきます。

#### 情報処理関係支出の現状。  $4 - 1$

(1) 平成18年度 (平成18年4月1日から平成19年3月末日までの1年間) における貴社の情報処理関係支出額を 項目別に記入してください。その際、百万円未満は四捨五入してください。なお、回答にあたっては、必要に応じ て<mark>経理部門へのご確認又は経理ご担当者様のご回答をお願いします。</mark>また、ご回答できる範囲で回答してください。 さらに、決算日が3月末日でない場合、費社の会計年度での平成18年度の状況を回答してください。↩

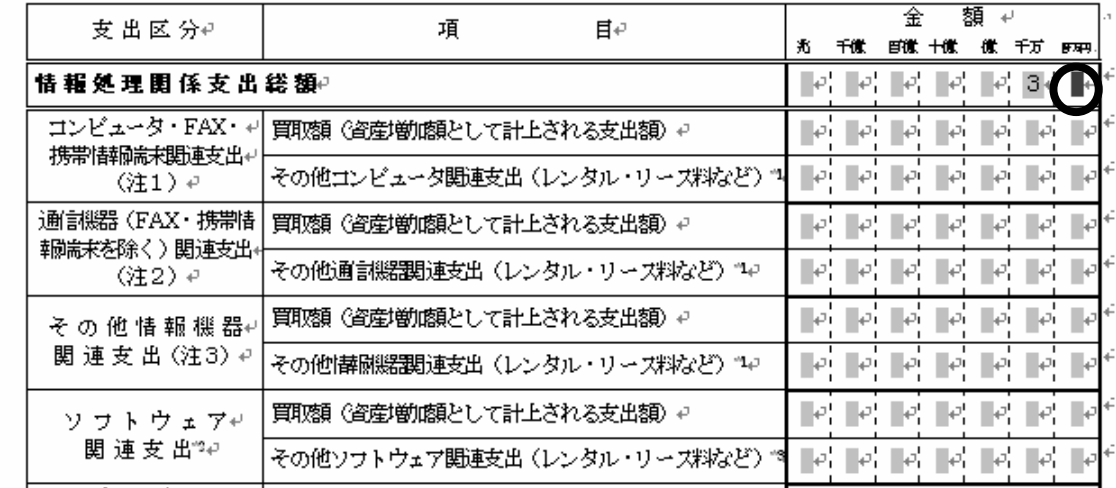

### ④百万円の位の欄に「0」と入力します。

#### 情報処理関係支出の現状。  $4 - 1$

(1) 平成18年度 (平成18年4月1日から平成19年3月末日までの1年間) における食社の情報処理関係支出額を 項目別に記入してください。その際、百万円未満は四捨五入してください。なお、回答にあたっては、必要に応じ て経理部門へのご確認又は経理ご担当者様のご回答をお願いします。また、ご回答できる範囲で回答してください。 さらに、決算日が3月末日でない場合、貴社の会計年度での平成18年度の状況を回答してください。#

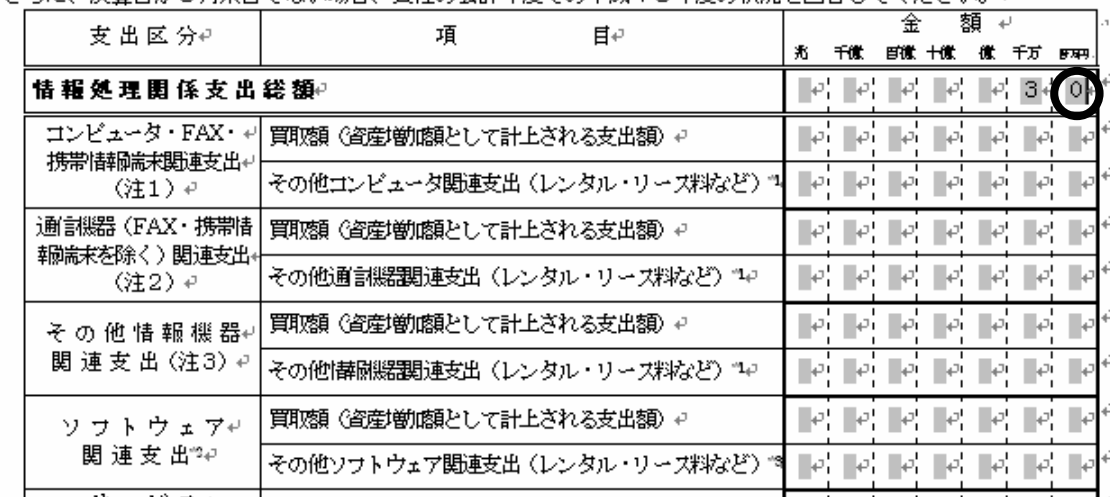

⑤同じ要領で、「コンピュータ・FAX・携帯情報端末・買取額(資産増加額として計上される支出額)」、 「コンピュータ・FAX・携帯情報端末・レンタル/リース料」、「その他ソフトウェア関連支出」の各欄 に、それぞれ「5」、「10」、「15」と入力します。

## 4-1 情報処理関係支出の現状。

(1) 平成18年度 (平成18年4月1日から平成19年3月末日までの1年間) における貴社の情報処理関係支出額を 項目別に記入してください。その際、百万円未満は四捨五入してください。なお、回答にあたっては、必要に応じ て<mark>経理部門へのご確認又は経理ご担当者様のご回答をお願いします。</mark>また、ご回答できる範囲で回答してください。 -<br>まらに、沖管日が3日主日でむい根金、専社の会計年度での平成18年度の状況を同窓にてくだましょ。

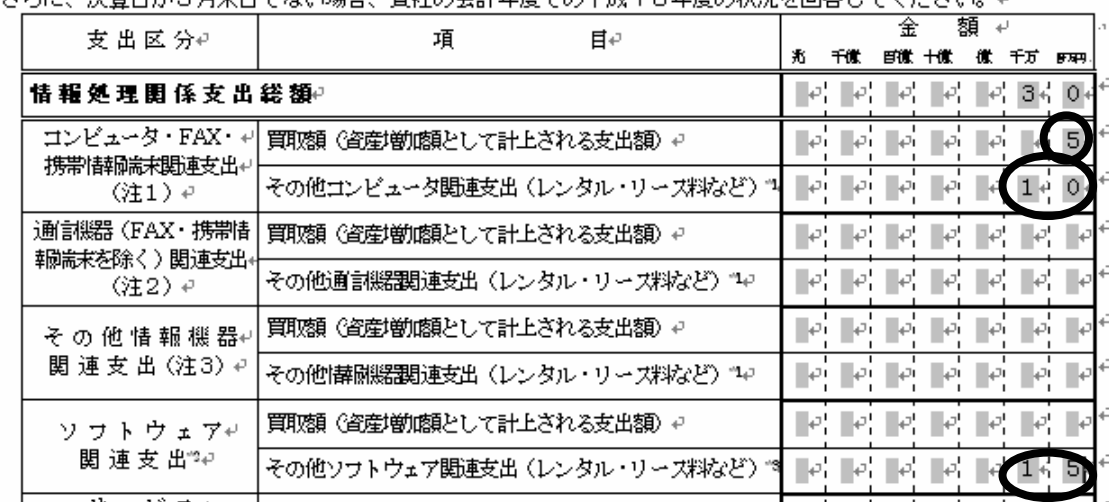